# Microsoft Windows Print Spooler Vulnerability CVE-2021-34527

("PrintNightmare") Cybersecurity Update For Windows 10 OS

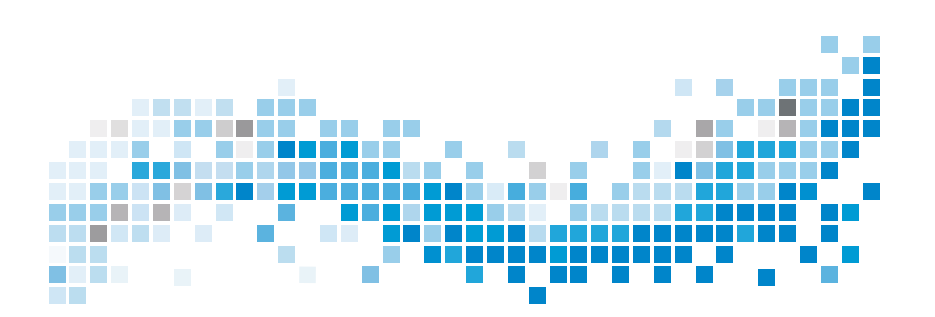

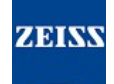

#### **Copyright**

© 2021, Carl Zeiss Meditec, Inc., Dublin, CA

#### **Trademarks**

All Zeiss products mentioned herein are either registered trademarks or trademarks of Carl Zeiss Meditec, Inc. in the United States and/or other countries.

All other trademarks used in this document are the property of their respective owners.

#### **Patents**

[www.zeiss.com/meditec/us/imprint/patents.html](http://www.zeiss.com/meditec/us/imprint/patents)

### **Table of Contents**

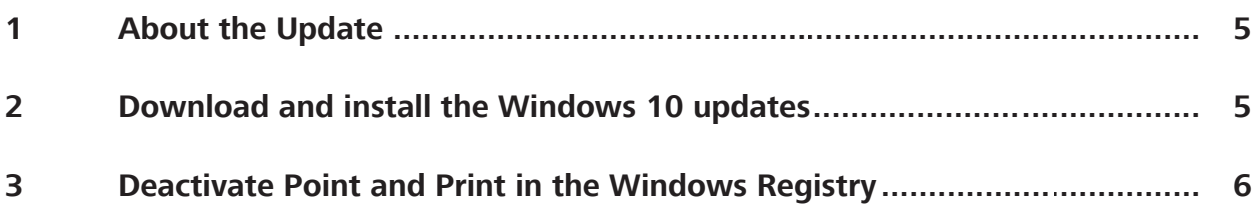

Empty page, for your notes

## <span id="page-4-0"></span>**1 About the Update**

PrintNightmare is a vulnerability affecting Microsoft Windows operating systems (OS).

A remote code execution vulnerability exists when the Windows Print Spooler service improperly performs privileged file operations. An attacker who successfully exploited this vulnerability could run arbitrary code with SYSTEM privileges. An attacker could then install programs; view, change, or delete data; or create new accounts with full user rights.<sup>[1]</sup>

PrintNightmare does not affect safety and performance on any of the ZEISS devices.

However, ZEISS recommends updating devices with the Microsoft patch and/or registry settings, as applicable, to ensure continued cybersecurity. ZEISS has analyzed the impact of the vulnerability on ZEISS products running Windows OS and only devices listed below must run the update.

• PRIMUS 200 (serial number starting with 200-3XXXX and 200- 5XXXX)

### <span id="page-4-1"></span>**2 Download and install the Windows 10 updates**

The following table provides the access location (download URL) and file names of the updates:

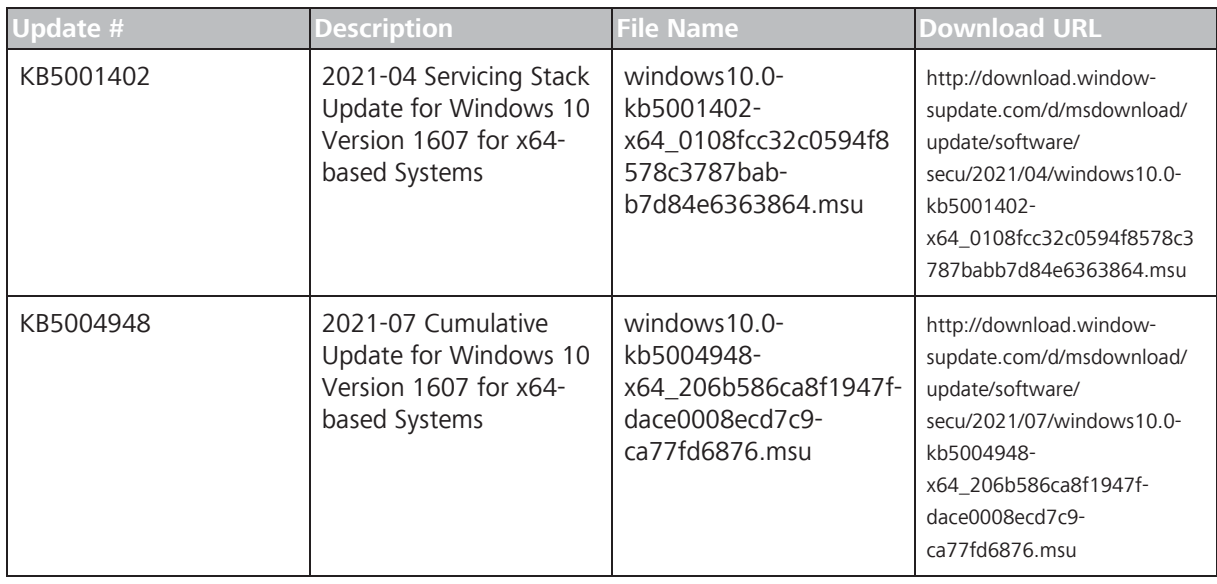

[1] [Microsoft website: https://msrc.microsoft.com/update-guide/vulnerability/CVE-2021-34527](https://msrc.microsoft.com/update-guide/vulnerability/CVE-2021-34527)

Follow the steps in the order listed:

- **T** Formatted and secure USB flash drive
- $\Box$  A computer connected to the internet
- 1. Access the Microsoft Update catalog to download the respective patch updates.
- 2. Copy the downloaded files to the USB flash drive. **NOTE! You can save the files directly to the USB flash drive if the browser is configured to support this. The download location may vary depending on the browser used.**
- 3. Insert the USB flash drive into the instrument's USB port.
- 4. In the instrument, open File Explorer.
- 5. Navigate to the USB flash drive and locate windows10.0 kb5001402-x64\_0108fcc32c0594f8578c3787babb7d84e6363864.msu.
- 6. Double click the filename to install KB5001402. **NOTE! You must install this update before installing KB5004948.**
- 7. After the installation process is complete, locate windows10.0-kb5004948-x64\_206b586ca8f1947fdace0008ecd7c9ca77fd6876.msu.
- 8. Double click the filename to install KB5004948. If you see an error occur during installation, ensure that the KB5001402 file has been installed.
- 9. Restart the instrument.

### <span id="page-5-0"></span>**3 Deactivate Point and Print in the Windows Registry**

We recommend an IT administrator to perform this task.

- *Action* 1. Login to the instrument.
	- 2. In the search box on the taskbar, type regedit, then select Registry Editor.
	- 3. Navigate to HKEY\_LOCAL\_MACHINE\SOFTWARE \Policies\Microsoft\Windows NT\Printers.
	- 4. If it exists, expand the Printers branch, and make sure that the PointandPrint group does not exist. **NOTE! The Printers branch does not exist in the factory configuration.**
		- $\Rightarrow$  If the **PointandPrint** group exists, check the following settings, if it exists then set the value to 0 . NoWarningNoElevationOnInstall = 0 or does

Microsoft Windows Print Spooler Vulnerability CVE-2021-34527

not exist

UpdatePromptSettings = 0 or does not exist

5. Restart the instrument.

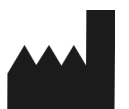

#### **Carl Zeiss Suzhou Co., Ltd.**

Modern Industrial Square 3-B No. 333 Xing Pu Road Suzhou Industrial Park, Suzhou China 215126 Phone: +86 512 6287 1388 Fax: +86 512 6287 1115

MC-OCT1-0626\_01